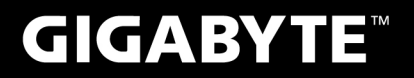

# **P27**

#### **USER'S MANUAL** 使 手 用 冊

• Deutsch

 $V3.0$ 

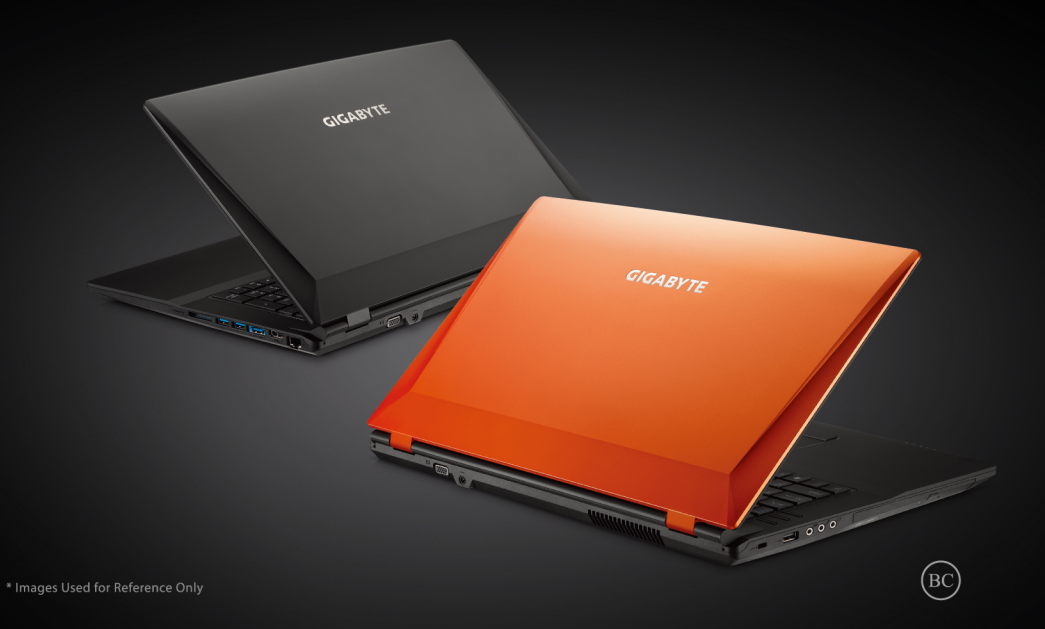

# **Herzlichen Glückwunsch zum Kauf Ihres GIGABYTE Notebooks.**

Diese Anleitung unterstützt Sie bei Ihren ersten Schritten mit Ihrem neuen Notebook. Detailliertere Informationen finden Sie auf unserer Internetseite: http://www.gigabyte.com. Sämtliche technische Daten wurden zum Zeitpunkt der Auslieferung des Gerätes ermittelt und können sich ohne jegliche Vorankündigung ändern.

# **Erste Inbetriebnahme Ihres GIGABYTE Notebooks**

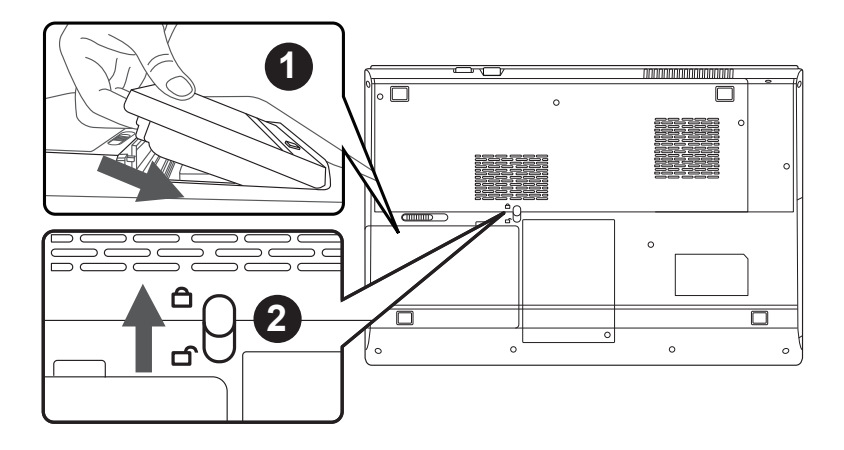

# **Bitte installieren Sie den Akku auf folgende Weise:**

- Legen Sie den Akku in das Akkufach ein.
- 2 Vergessen Sie nicht, den Schieber anschließend in die "Lock"-Position zu bringen.

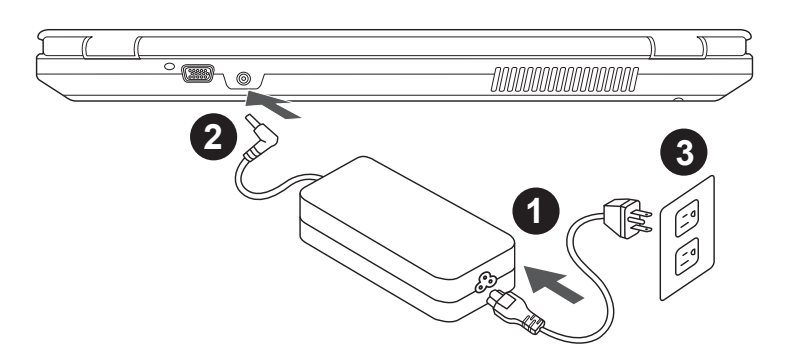

- 1 Verbinden Sie das Stromkabel mit dem Netzteil.
- 2 Verbinden Sie das Netzteil mit dem Notebook.
- 3 Stecken Sie den Stecker in die Steckdose.

1

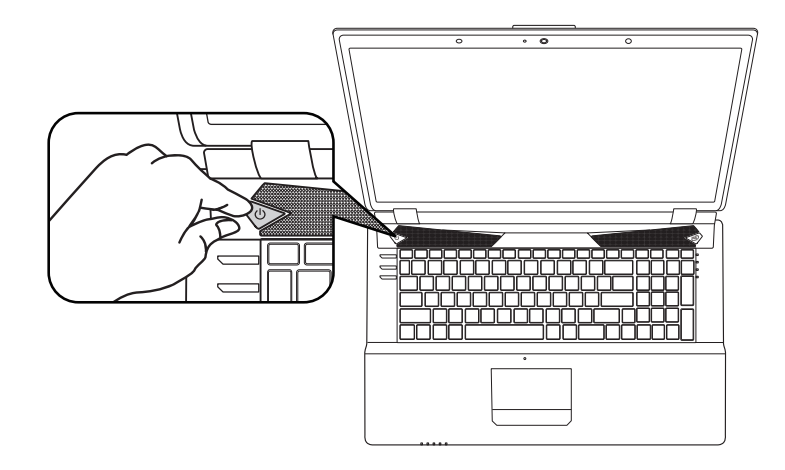

## **Einschalten des Notebooks :**

Wenn Sie das P27 zum ersten Mal einschalten dürfen Sie das Notebook nicht ausschalten bis die Konfiguration des Betriebssystems abgeschlossen wurde.Bitte beachten Sie, dass die Lautstärkeregelung erst mit dem Abschluß der Windows® Einrichtung funktionsfähig ist.

## **Der erste Start Ihres P27 :**

Abhängig von Ihrer Systemkonfiguration werden Sie als erstes den Microsoft Windows® Boot Screen sehen. Folgen Sie den Anweisungen und Abfragen auf dem Bildschirm um die Konfiguration Ihres Windows® Betriebssystems abzuschließen.

# **Ansicht von oben & vorne**

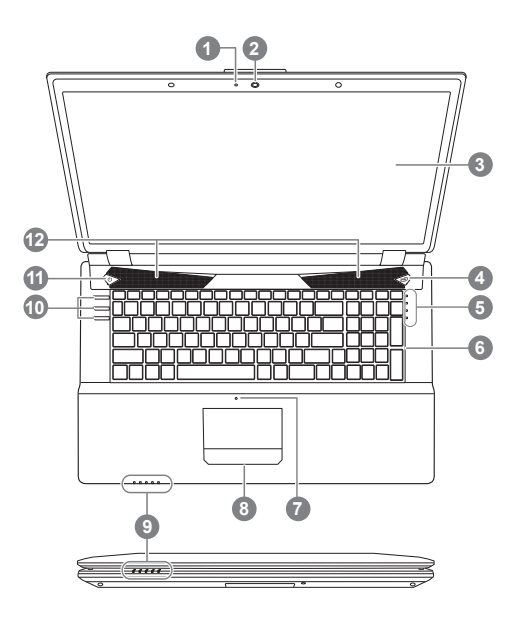

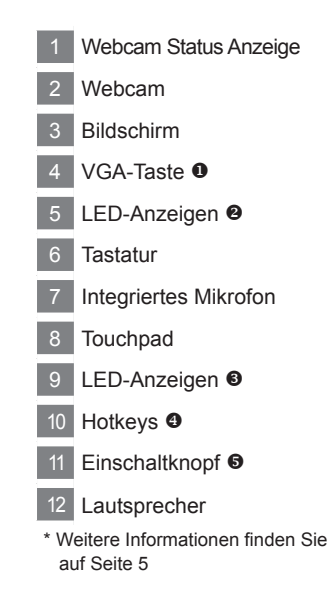

# **Ansicht von links**

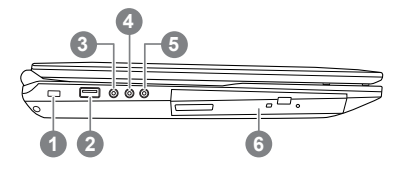

- Steckplatz für **Sicherheitsschloss**
- USB 2.0-Port
- S/PDIF-Ausgang
- Mikrofoneingang
- Kopfhörerausgang
- Optisches Laufwerk

**Ansicht von rechts**

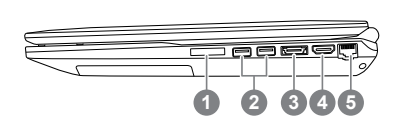

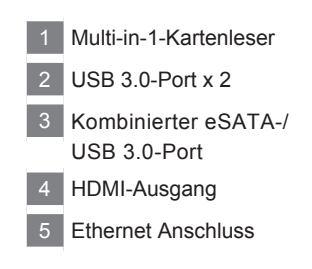

# **Retour & Ansicht von unten**

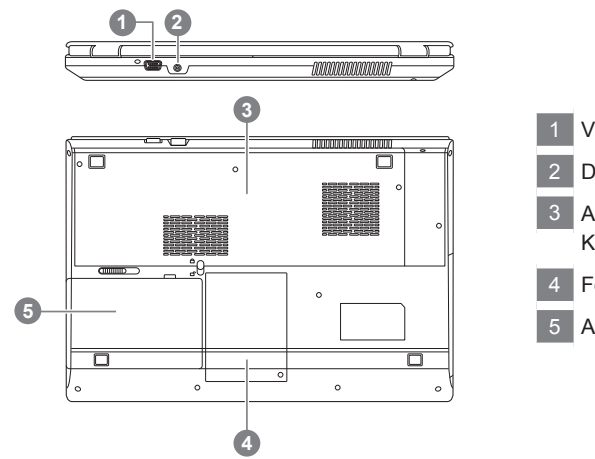

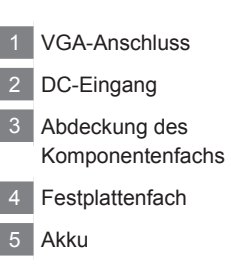

# **Hotkeys / LED-Statusanzeigen**

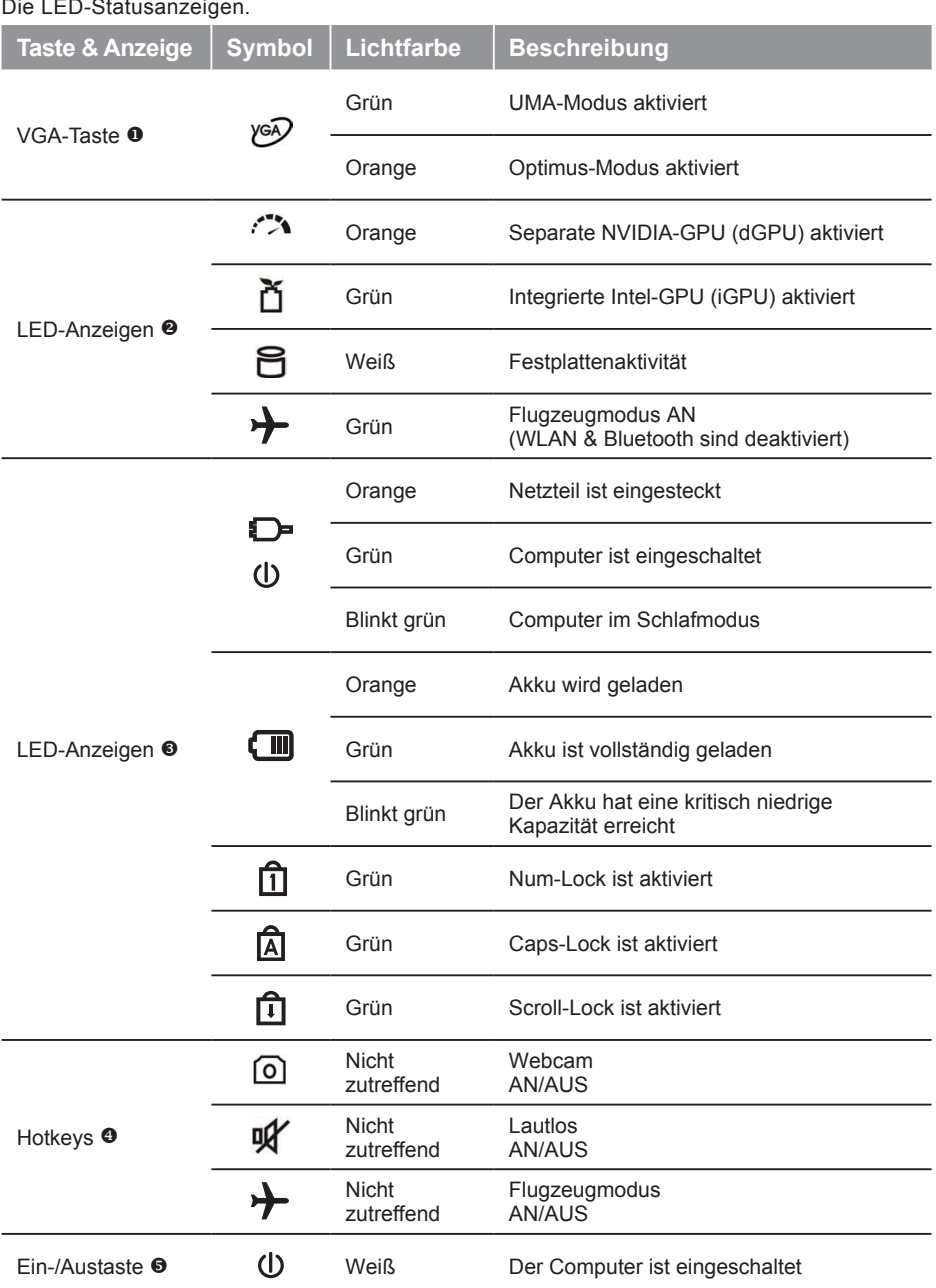

# **Schnelltasten**

Das Notebook hat Hotkeys oder Tastatur Kombinationen für die meisten Funktionen wie Bildschirmhelligkeit und Lautstärke. Um einen Hotkey zu aktivieren halten Sie die <Fn> Taste gedrückt und drücken eine weitere Taste der Hotkey Kombination.

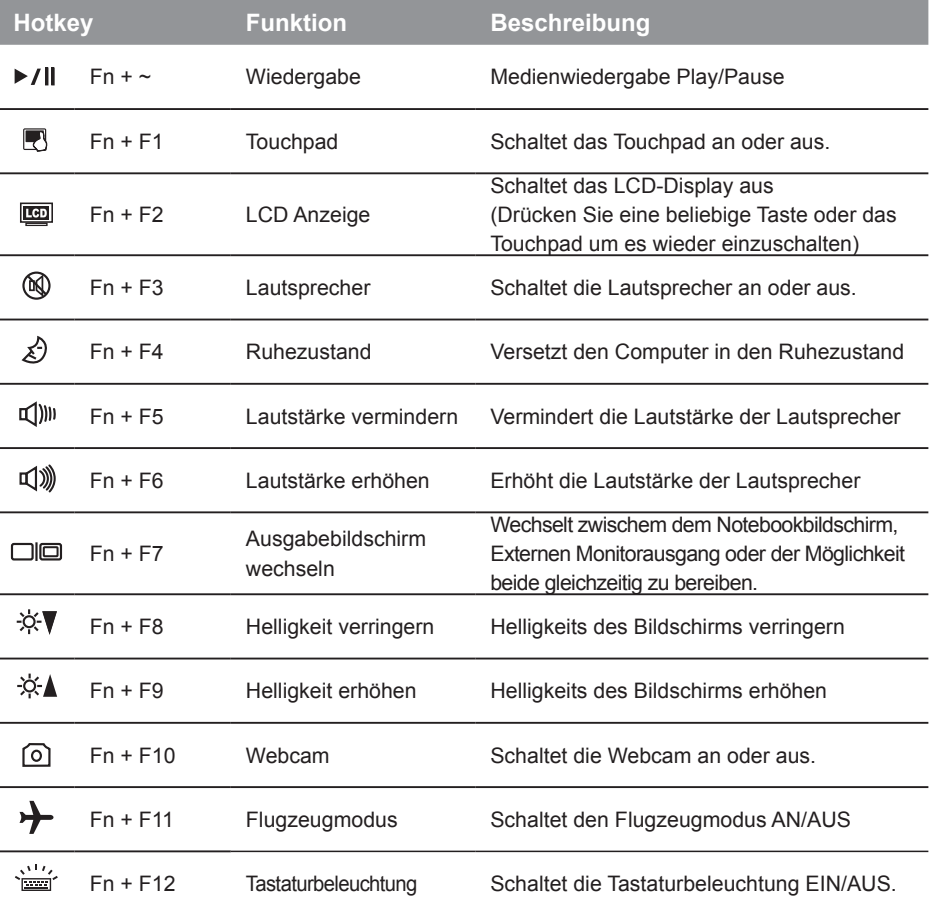

# **Systemeinstellungen**

Drücken Sie folgende Hotkeys um BIOS-Einstellungen, Systemwiederherstellung und Bootoptionen vorzunehmen.

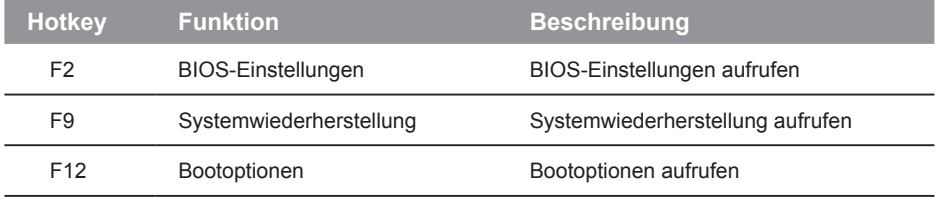

# **Richten Sie Ihr System für RAID 0/1**

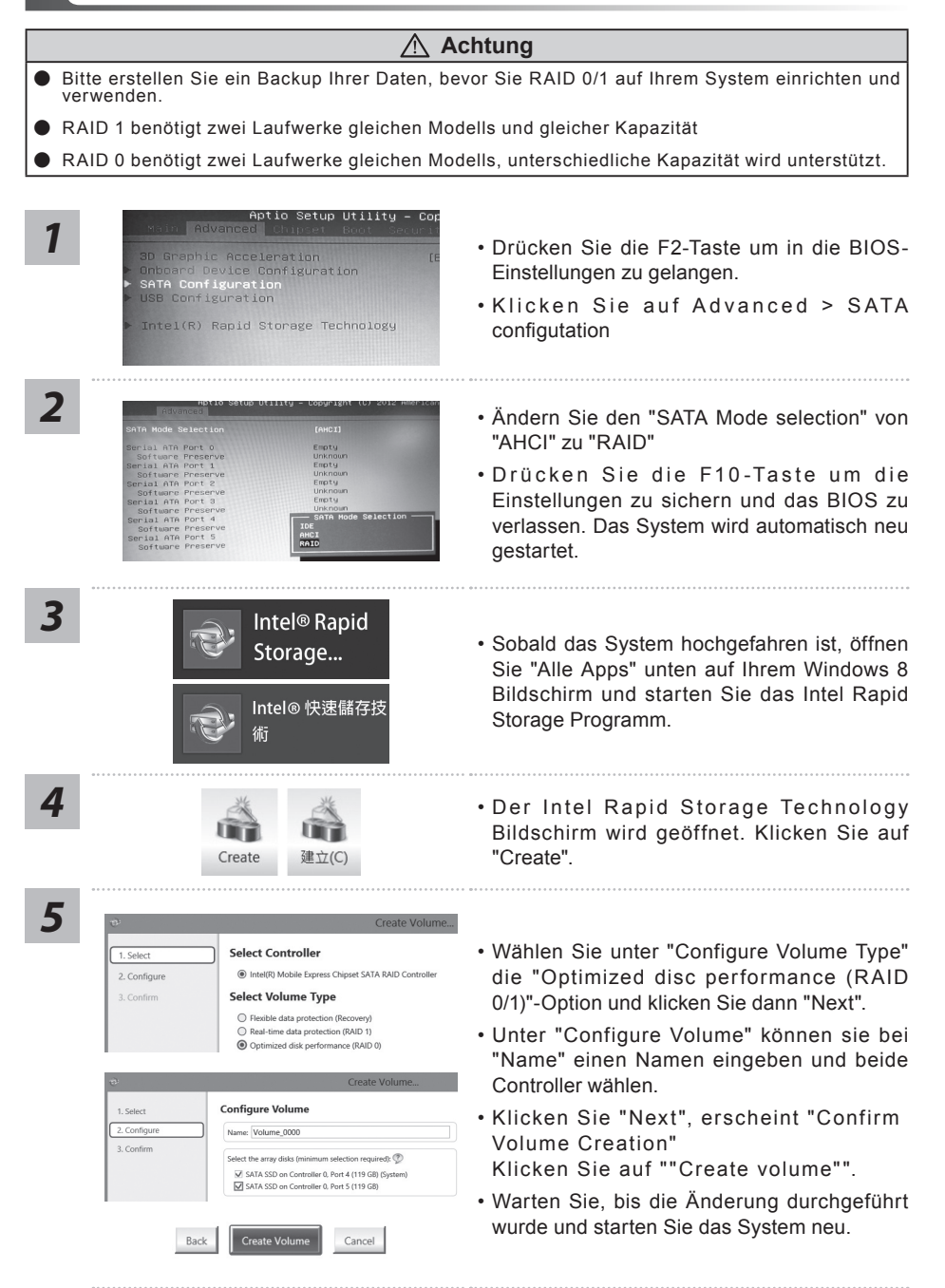

7

### **ACHTUNG**

- Sie können mit dieser Anwendung ein Backup Ihres Systems erstellen, um einen Verlust Ihres Systems im Falle von Schäden am Gerät zu vermeiden.
- Sollten Sie die Datenträger ihres Gerätes austauschen, können Sie mit dieser Anwendung ein Backup Ihres Systems erstellen und es nach dem Tausch der Datenträger wiederherstellen
- Bevor Sie Ihr System mit dem USB Backup wiederherstellen möchten, stellen Sie sicher, dass Sie ein Backup Ihrer Dateien erstellt haben
- Bitte schließen Sie Ihr Gerät während des Backups an eine Stromquelle, schalten Sie Ihr System während des Backups nicht aus und entfernen Sie nicht den USB-Datenträger

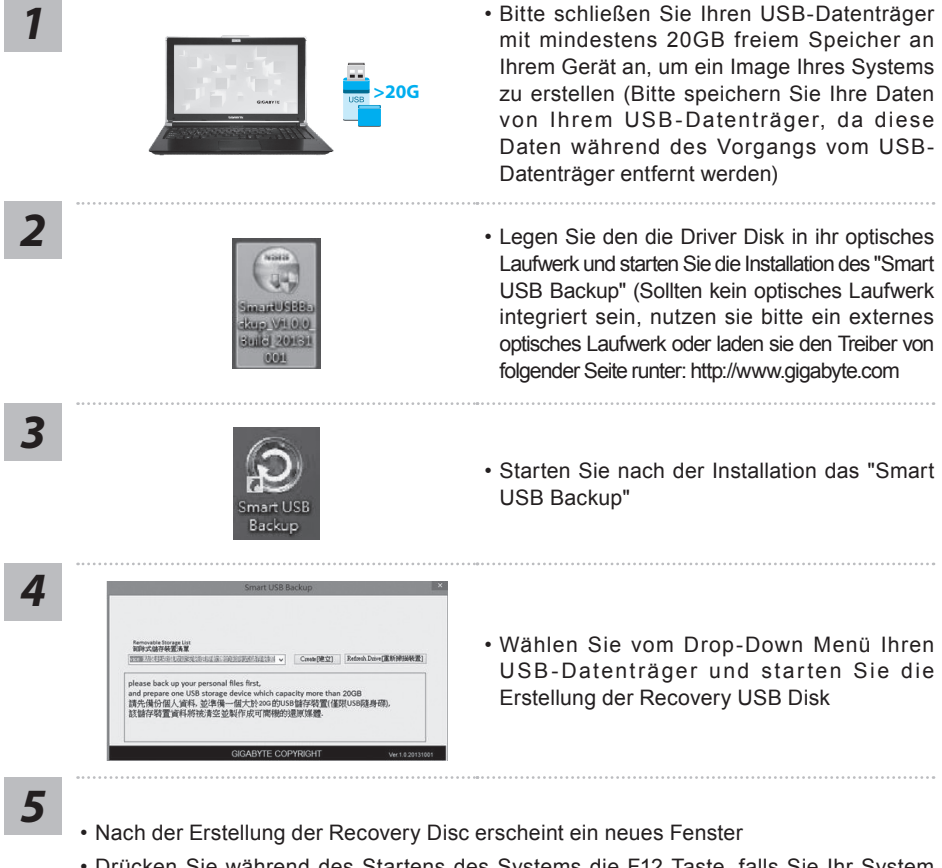

- Drücken Sie während des Startens des Systems die F12 Taste, falls Sie Ihr System wiederherstellen möchten. Wählen Sie "boot from recovery disk". Ihr System wird nun wiederhergestellt
- Die Wiederherstellung dauert etwa 30 Minuten (Die Zeit kann je nach Modell Ihres USB-Datenträgers variieren)

# **Systemwiederherstellung**

Das Notebook hat eine versteckte Partition mit einer Kopie des Betriebssystems. Sollten Sie Probleme mit dem Betriebssystem haben, können Sie jederzeit das Gerät auf Werkseinstellungen zurücksetzen.

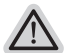

#### **Bitte beachten**

- ˙ Falls die Festplatte gewechselt wurde oder die Partiotion gelöscht wurde ist die Wiederherstellungsoption nicht mehr verfügbar und das Gerät muß neu installiert werden.
- ˙ Die Wiederherstellungsfunktion ist nur verfügbar wenn bereits bei der Auslieferung ein Betriebssystem installiert ist. Geräte ohne Betriebssystem haben keine Wiederherstellungsfunktion.

## **Systemwiederherstellung starten**

Die Systemwiederherstellung ist bereits vorinstalliert wenn das Gerät ausgeliefert wird. Im Auswahlmenü können Sie die Systemwiederherstellung starten und das Gerät auf Werkseinstellungen zurücksetzen.

In der Kurzanleitung finden Sie alle nötigen Informationen um Ihr System wiederherzustellen.

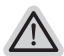

*1*

#### **Achtung**

Der PC ist jetzt betriebsbereit. Stellen Sie sicher das Ihr PC am Stromnetz ist. Der Vorgang wird einige Minuten dauern.

# **Windows 7 Systemwiederherstellung**

Schalten Sie das Gerät aus und starten Sie es neu.

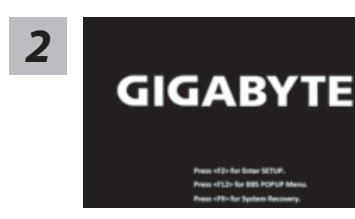

Während das Notebook startet halten Sie die F9 Taste gedrückt um das Programm zu starten.

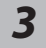

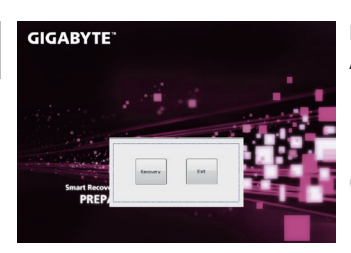

Die Wiederherstellung beginnt und Sie sehen ein Auswahlfenster. Wählen Sie "Recovery" aus.

#### **Achtung**

Wenn "Recovery" ausgewählt wird, werden alle persönlichen Daten gelöscht und das Betriebsystem wird auf Werkseinstellungen zurückgesetzt.

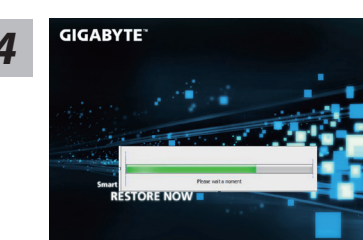

*4* Während der Wiederherstellungsprozess läuft wird Ihnen ein Fortschrittsbalken angezeigt. Bitte vergewissern Sie sich das Ihr Gerät sich am Stromnetz befindet und schalten Sie das Gerät nicht aus.

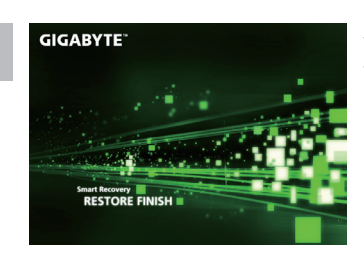

Starten Sie das System nach Abschluß der **5** Starten Sie das System nach Abschluß der **5** Systemwiederherstellung neu.

# **Windows 8 Systemwiederherstellung**

Schalten Sie das Gerät aus und starten Sie es neu.

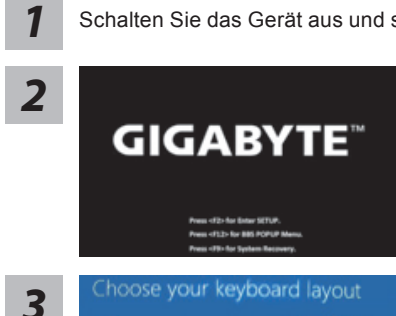

Drücken Sie zum Starten des Betriebssystems kurz die Ein-/Austaste. Mit "F9" rufen Sie GIGABYTE System Recovery auf. Bedienen Sie GIGABYTE Smart Recovery mit der Richtungstaste.

Wählen Sie Ihre Tastaturbelegung.

Sie können den Punkt "See more keyboard layouts" anwählen um die verschiedene Sprachen auszuwählen.

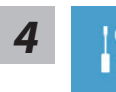

Wählen Sie "Troubleshoot" um die Wiederherstellung zu starten. (Sie können auch "Continue" auswählen um die Wiederherstellung zu beenden und Windows 8 zu starten um zum Beispiel ein Backup zu erstellen)

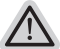

**Es gibt 2 Auswahlmöglichkeiten im Wiederherstellungsmenü**  ˙ **Refresh your PC - PC auffrischen sie**

können Ihr Notebook auffrischen um die Systemstabilität zu verbessen ohne Ihre Daten zu verlieren**.**

˙ **Reset your PC - PC auf** Werkseinstellung zurücksetzen Wenn Sie alle Dateien löschen wollen können Sie Ihren PC komplett zurücksetzen.

11

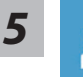

#### ■ Refresh your PC - Wählen Sie "Refresh your PC"

[Wählen Sie "Next"] > [Wählen Sie ein Betriebssystem] > [Wählen Sie "Windows 8"] > [Wählen Sie "Refresh für die Wiederherstellungsgunktion]

#### **Folgendes wird ausgeführt**

- ˙ Ihre Dateien und persönlichen Einstellungen werden nicht verändert
- ˙ Ihre PC Einstellungen werden auf Werkseinstellungen gesetzt
- ˙ Apps aus dem Windows Store bleiben erhalten
- ˙ Apps die von Datenträgern oder Webseiten installiert wurden werden entfernt
- ˙ Eine Liste der gelöschten Apps wird auf Ihrem Desktop gespeichert

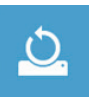

#### ■ Reset your PC - Ihren PC auf Werkszustand setzen

[Wählen Sie "Next"] > [Wählen Sie ein Betriebssystem] > [Wählen Sie "Windows 8"] > [Wollen Sie Ihr Laufwerk vollständig löschen ? Wenn Sie Ihre Daten löschen möchten können Sie auch das Laufwerk löschen. Ihre Daten können dann nicht ohne weiteres wiederhergestellt werden. Dies ist sicherer, dauert aber auch etwas länger.]

#### **Just remove my files - Nur Ihre Daten löschen**

Nur persönliche Daten werden gelöscht aber die Computer Einstellungen werden beibehalten.

#### **Fully clean the drive - Das gesammte Laufwerk löschen**

Das Laufwerk wird auf Werkseinstellungen zurückgesetzt > [Wählen Sie "Reset" um die Wiederherstellung auszuführen.]

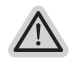

#### **folgendes wird ausgeführt**

- ˙ Alle persönlichen Daten und Programme werden gelöscht.
- ˙ Ihr PC Einstellung werden auf Werkszustand gesetzt.

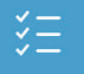

#### ■ Advanced options - Erweiterte Optionen

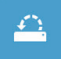

# **System Restore - System Wiederherstellung**

Wählen Sie einen Wiederherstellungspunkt von Windows der auf Ihrem PC gespeichert ist

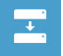

**System Image Recovery - System Wiederherstellung per Image** Windows von einem bestimmten Image File wiederherstellen

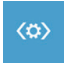

#### **Automatic Repair - Automatische Reperatur** Beheben Sie Probleme beim Start von Windows

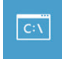

**Command Prompt - Kommandozeile** Nutzen Sie die Windows Kommandozeile zur Fehlerbehebung

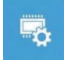

**UEFI Firmware Settings - UEFI Firmware Einstellungen** Änderung der UEFI Firmware Einstellungen

# **Windows 8.1 Systemwiederherstellung**

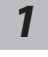

Schalten Sie das Gerät aus und starten Sie es neu.

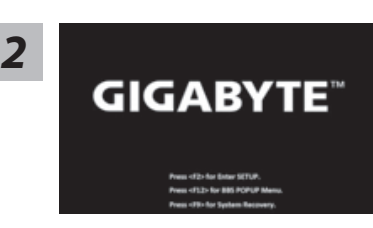

Drücken Sie zum Starten des Betriebssystems kurz die Ein-/Austaste. Mit "F9" rufen Sie GIGABYTE System Recovery auf. Bedienen Sie GIGABYTE Smart Recovery mit der Richtungstaste.

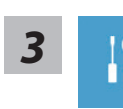

Wählen Sie "Troubleshoot" um die Wiederherstellung zu starten. (Sie können auch "Continue" auswählen um die Wiederherstellung zu beenden und Windows 8.1 zu starten um zum Beispiel ein Backup zu erstellen)

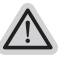

#### **Es gibt 2 Auswahlmöglichkeiten im Wiederherstellungsmenü**

˙ **Refresh your PC - PC auffrischen sie** können Ihr Notebook auffrischen um die Systemstabilität zu verbessen ohne Ihre Daten zu verlieren**.**

˙ **Reset your PC - PC auf** Werkseinstellung zurücksetzen Wenn Sie alle Dateien löschen wollen können Sie Ihren PC komplett zurücksetzen.

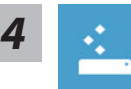

#### **Refresh your PC - Wählen Sie "Refresh your PC"**

Wählen Sie ein Konto, um fortzufahren.

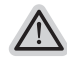

#### **Folgendes wird ausgeführt**

- ˙ Ihre Dateien und persönlichen Einstellungen werden nicht verändert
- ˙ Ihre PC Einstellungen werden auf Werkseinstellungen gesetzt
- ˙ Apps aus dem Windows Store bleiben erhalten
- ˙ Apps die von Datenträgern oder Webseiten installiert wurden werden entfernt
- ˙ Eine Liste der gelöschten Apps wird auf Ihrem Desktop gespeichert

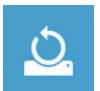

# **Reset your PC - Ihren PC auf Werkszustand setzen**

#### **Just remove my files - Nur Ihre Daten löschen**

Nur persönliche Daten werden gelöscht aber die Computer Einstellungen werden beibehalten.

#### **Fully clean the drive - Das gesammte Laufwerk löschen**

Das Laufwerk wird auf Werkseinstellungen zurückgesetzt > [Wählen Sie "Reset" um die Wiederherstellung auszuführen.

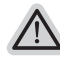

#### **folgendes wird ausgeführt**

- ˙ Alle persönlichen Daten und Programme werden gelöscht.
- ˙ Ihr PC Einstellung werden auf Werkszustand gesetzt.

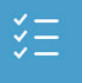

#### **Advanced options - Erweiterte Optionen**

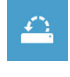

**System Restore - System Wiederherstellung** Wählen Sie einen Wiederherstellungspunkt von Windows der auf Ihrem PC gespeichert ist

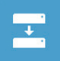

**System Image Recovery - System Wiederherstellung per Image** Windows von einem bestimmten Image File wiederherstellen

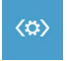

**Automatic Repair - Automatische Reperatur** Beheben Sie Probleme beim Start von Windows

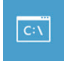

**Command Prompt - Kommandozeile** Nutzen Sie die Windows Kommandozeile zur Fehlerbehebung

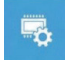

**UEFI Firmware Settings - UEFI Firmware Einstellungen** Änderung der UEFI Firmware Einstellungen

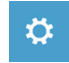

**Startup Settings** Ändern Sie Windows Startup Verhalten

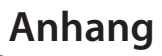

# **Garantie und Kundendienst :**

Garantie- und Kundendiensthinweise sowie weitere Informationen finden Sie auf der Garantiekarte oder den GIGABYTE-Kundendienstseiten:

http://www.gigabyte.com/support-downloads/technical-support.aspx

# **Häufig gestellte Fragen :**

Häufig gestellte Fragen finden Sie hier: http://www.gigabyte.com/support-downloads/faq.aspx